# SIMS PARENT PC/MAC MANUAL

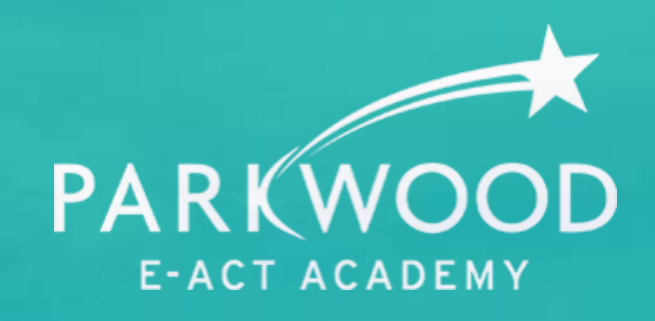

# *BELIEVE ACHIEVE SUCCEED*

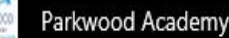

②

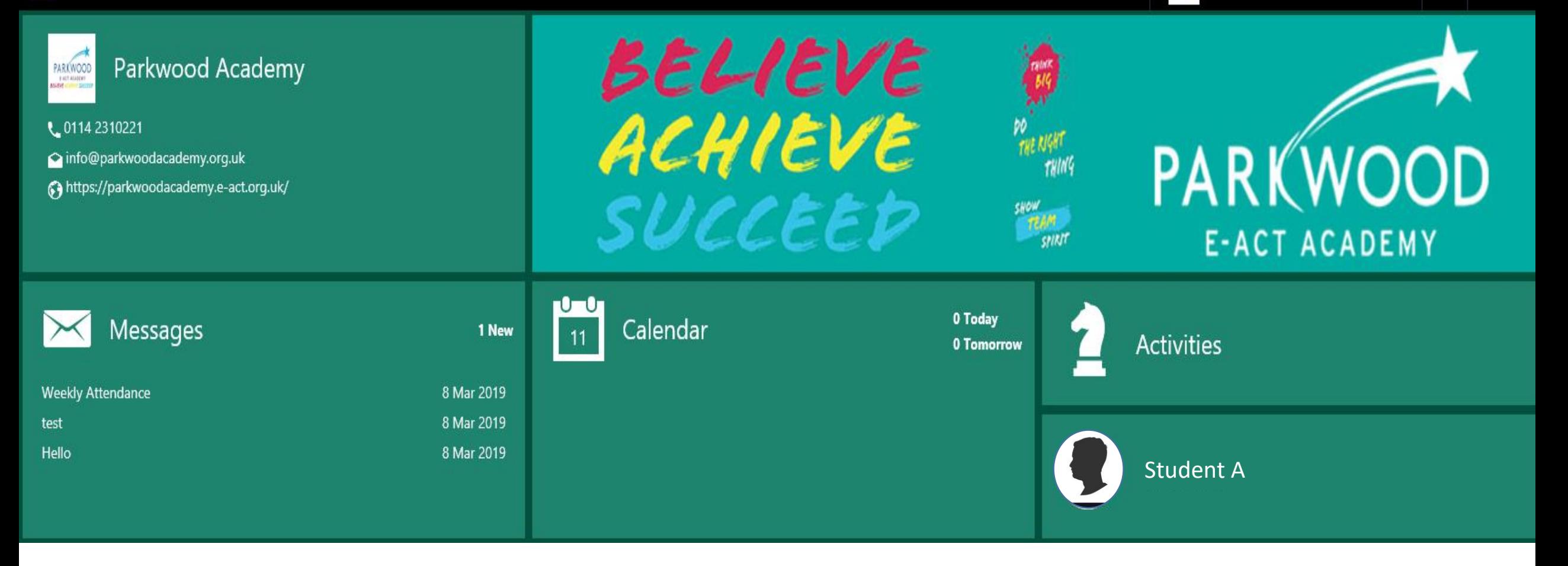

# Home Screen

This is the homepage screen that you will see when you log into SIMS parent on a computer. From this page you can select from a range of options which include; School calendar, SIMS activities, Messages and your child's name. If you have multiple children in the school then you will have all their names to select from.

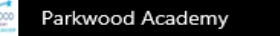

A Home Conduct **Attendance** 94 **Behaviour** (i) School Details  $15$ 0 this week % this term  $\times$  Messages 1/1 this week **Timetable** Homework Calendar  $\mathbf 1$ أسبا Activities piece set Student A50 **Reports Data Collection** 囼 No data available

# **Overview**

Once you select your child's name, you are then given a range of options to choose from; Attendance, Conduct, Homework, Timetable, Reports and Data collection.

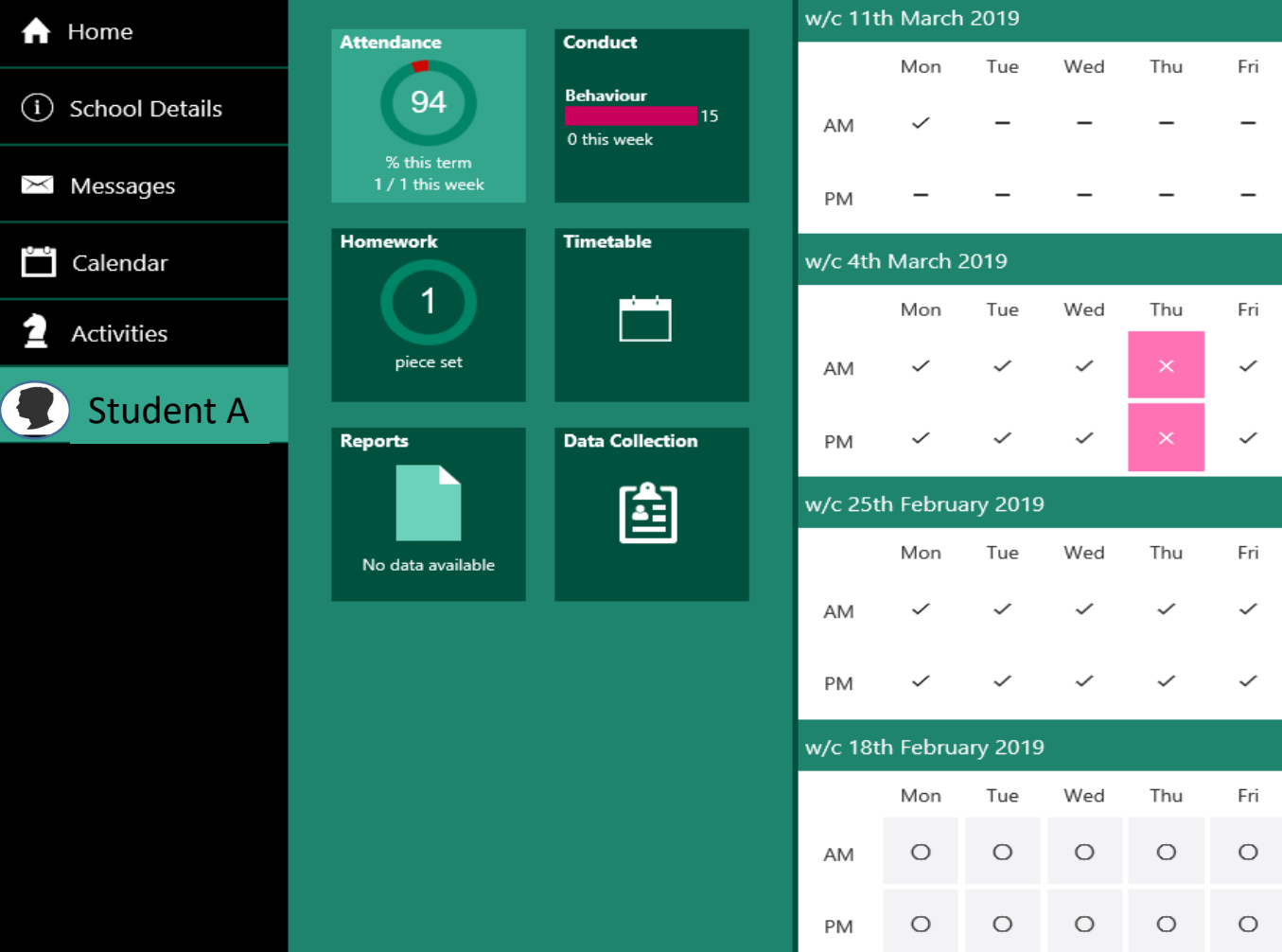

#### Parkwood Academy

Sign Out

# Attendance

This gives a breakdown of your child's attendance for this half term. This will be shown daily, with an AM and PM mark. At the end of each week you will be sent a weekly breakdown of your child's attendance.

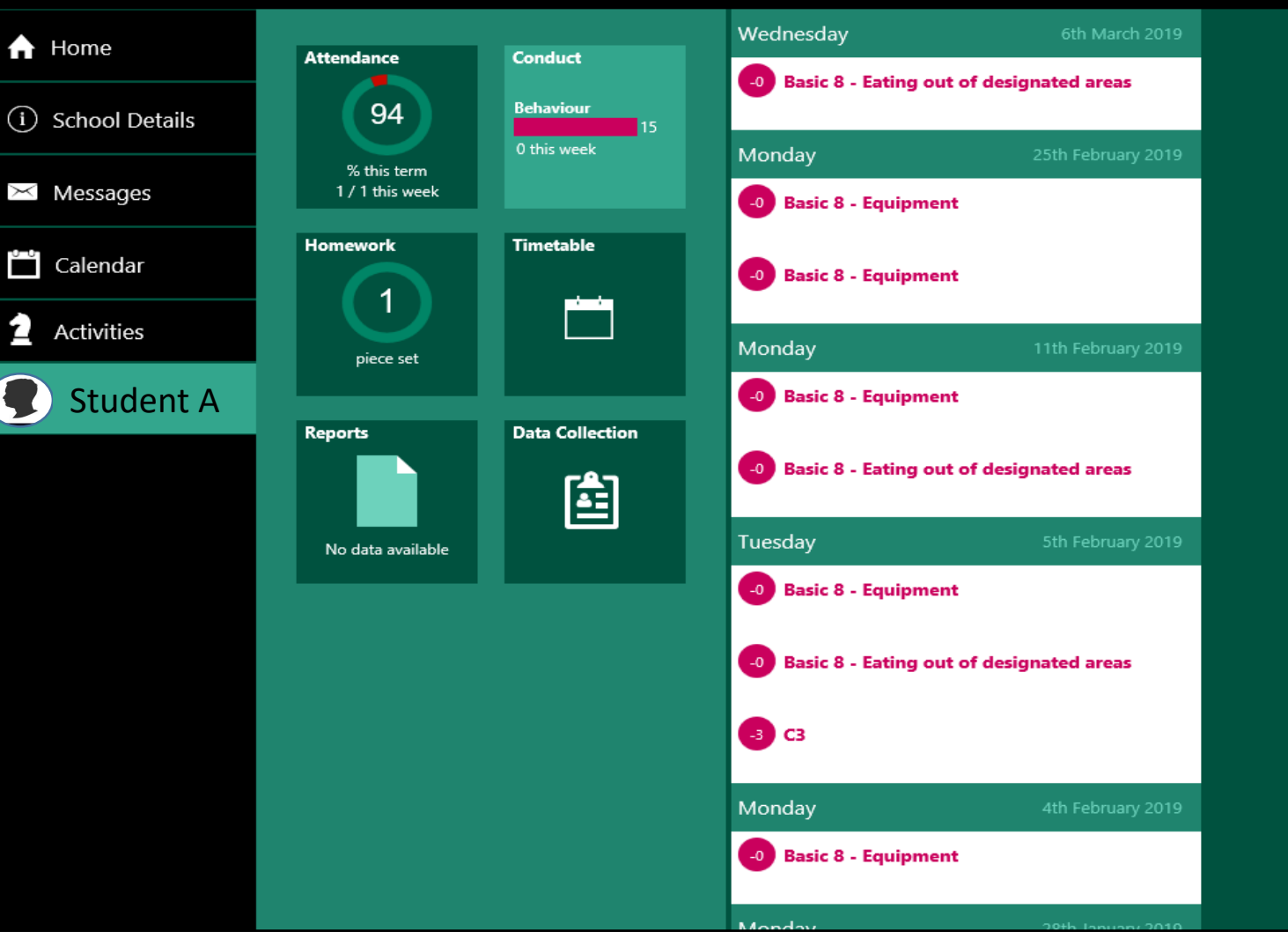

# Conduct (PC)

This will give you a breakdown of your child's positive and negative behaviours in school. It will also shown who it was recorded by.

Parkwood Academy

 $^\circledR$ Sign Out

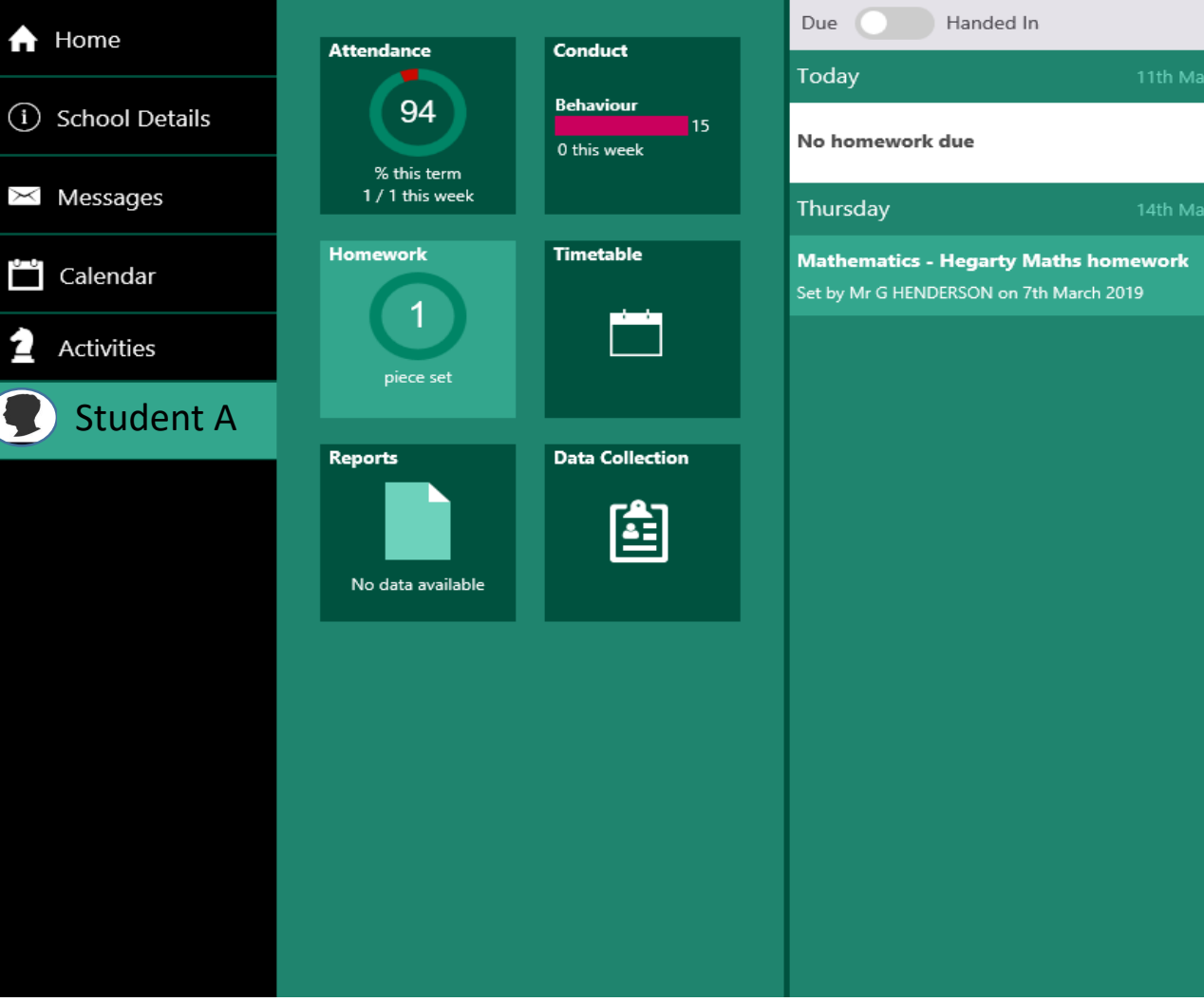

# Mathematics homework Student A **Hegarty Maths homework** 11th March 2019 Set by Mr G HENDERSON on 7th March 2019 Due on 14th March 2019 Hegarty Maths Homework www.hegartymaths.com 14th March 2019

# Homework

Staff will be asking pupils to record homework in their planners, however they will also be logging it onto SIMS. Any homework that has been set for your child will be shown in here. It will tell you when the homework is due and when it is late and hasn't been handed in.

Refresh

Timetable (PC)

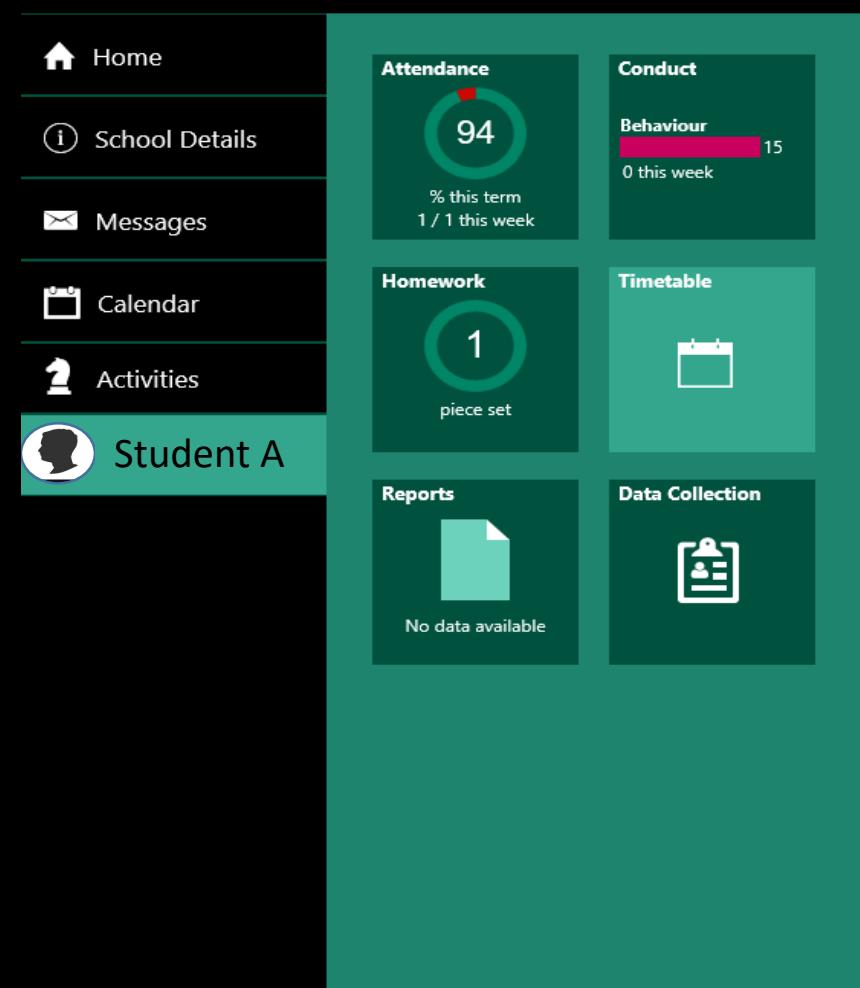

This gives you a breakdown on your child's timetable.

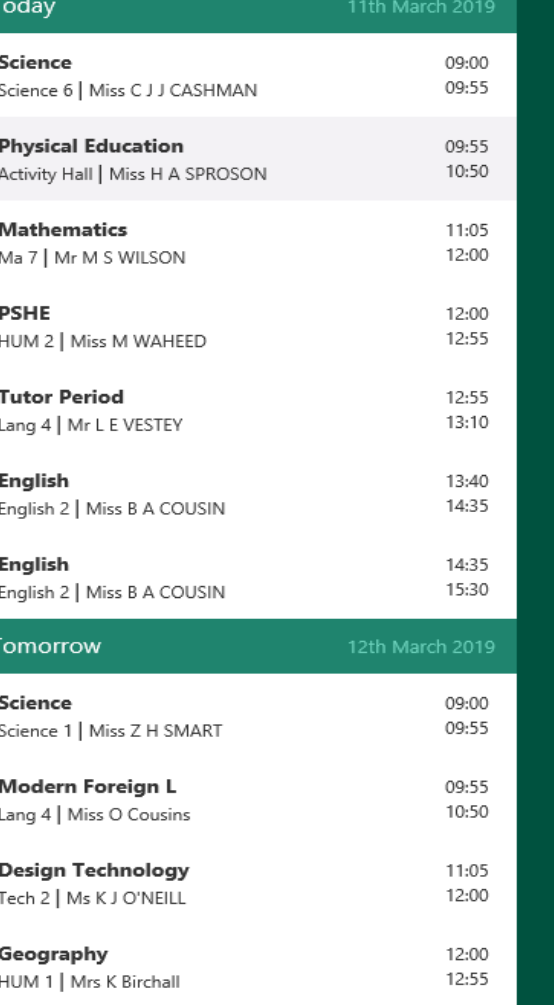

Parkwood Academy

 $\odot$ Sign Out

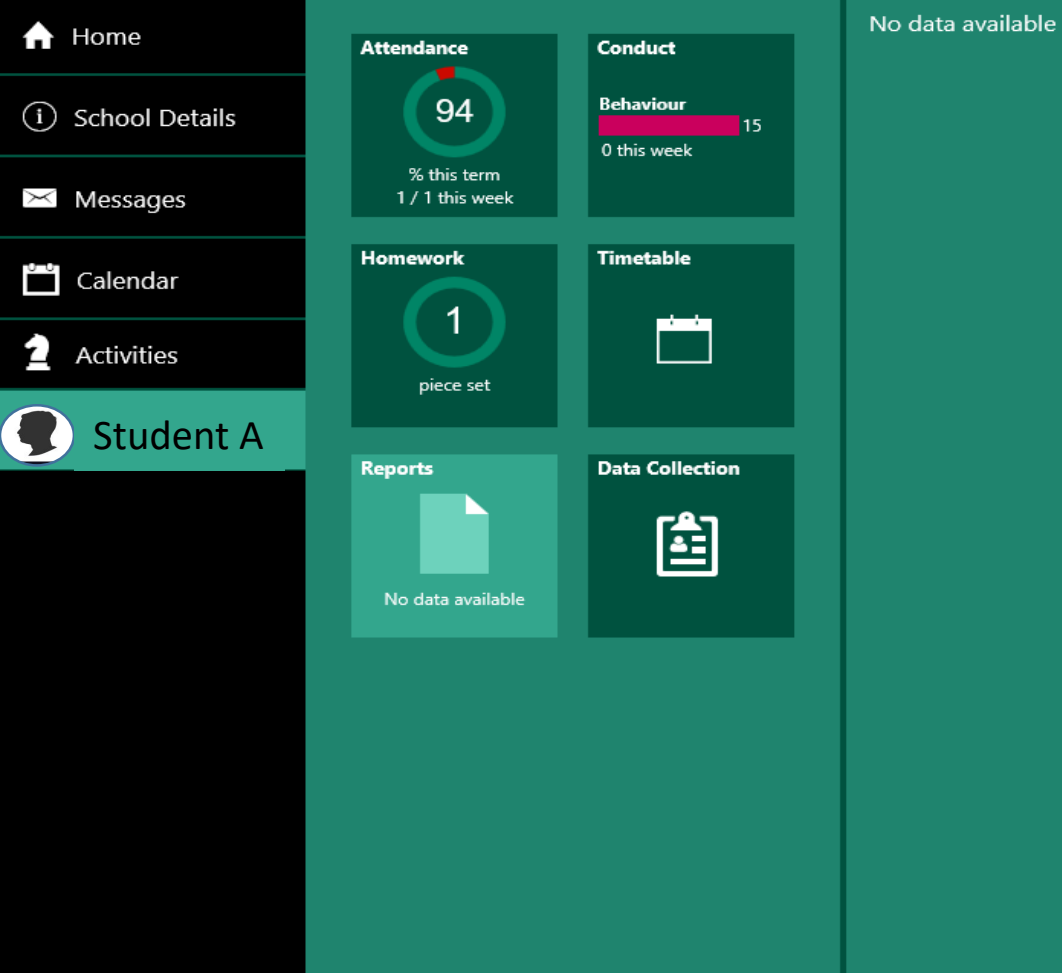

#### No data available

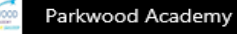

Sign Out

# Reports (PC)

When we run students reports following synoptic exams, we will be uploading them onto the app so you can access them on here. We will still send paper copies home for those who would like a paper copy.

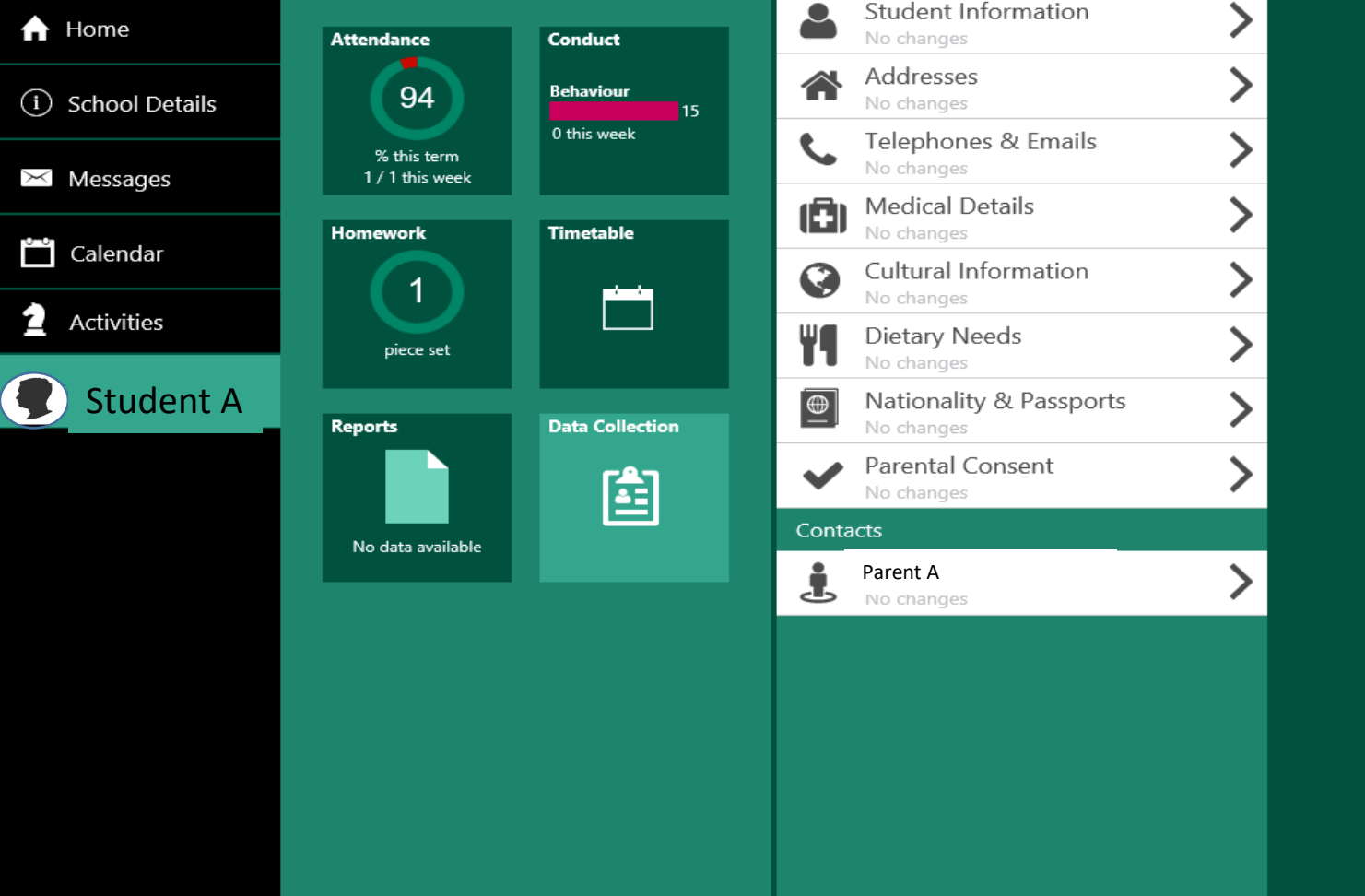

# Data Collection

You will be able to update any important details for your child or yourself via this page. This can be information such as address, telephone or email changes, along with a whole host of other options. School will be informed that you have made alterations and will have to accept them before they become 'live'.

Parkwood Academy

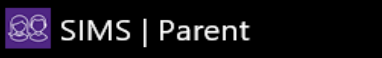

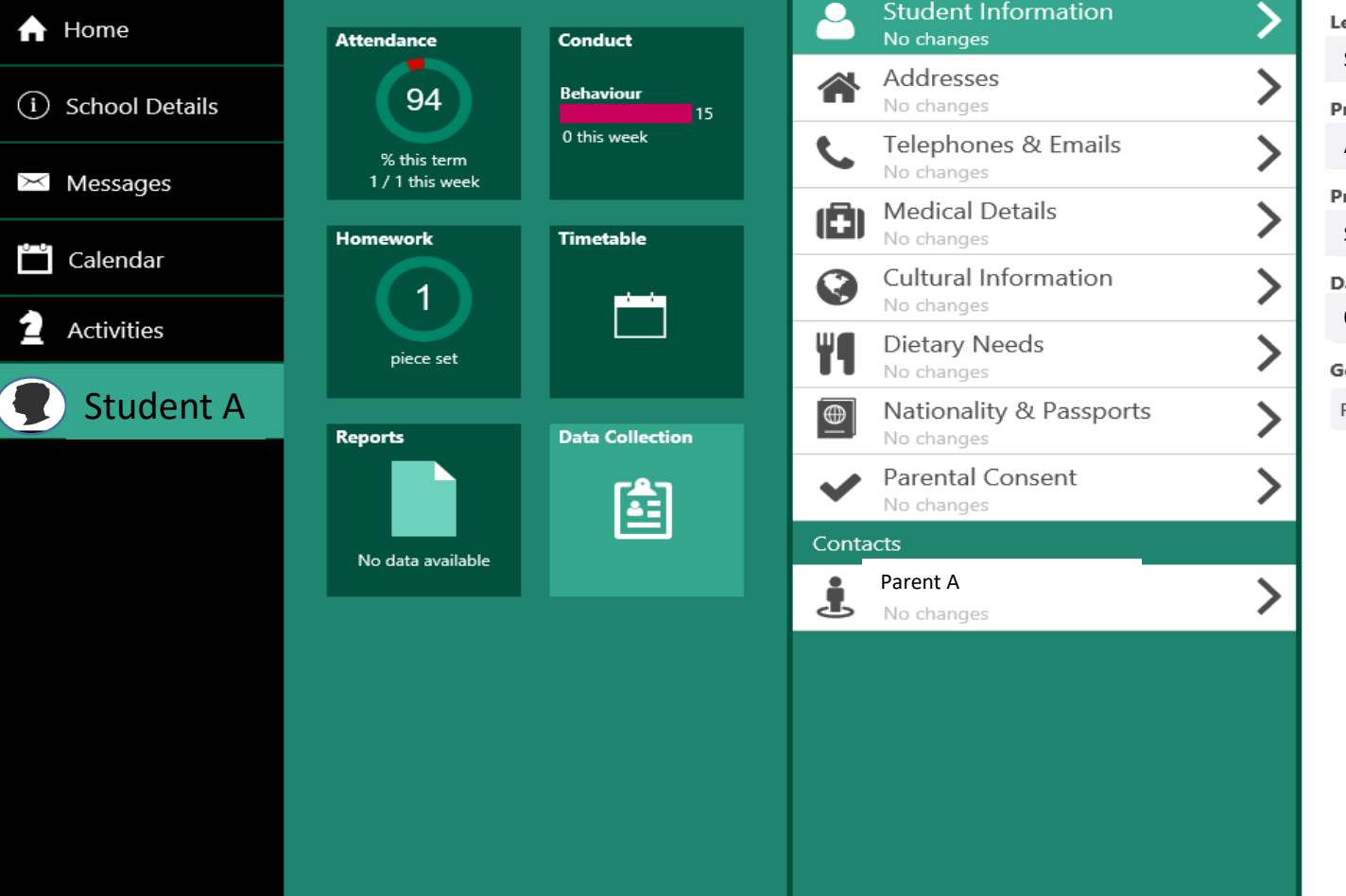

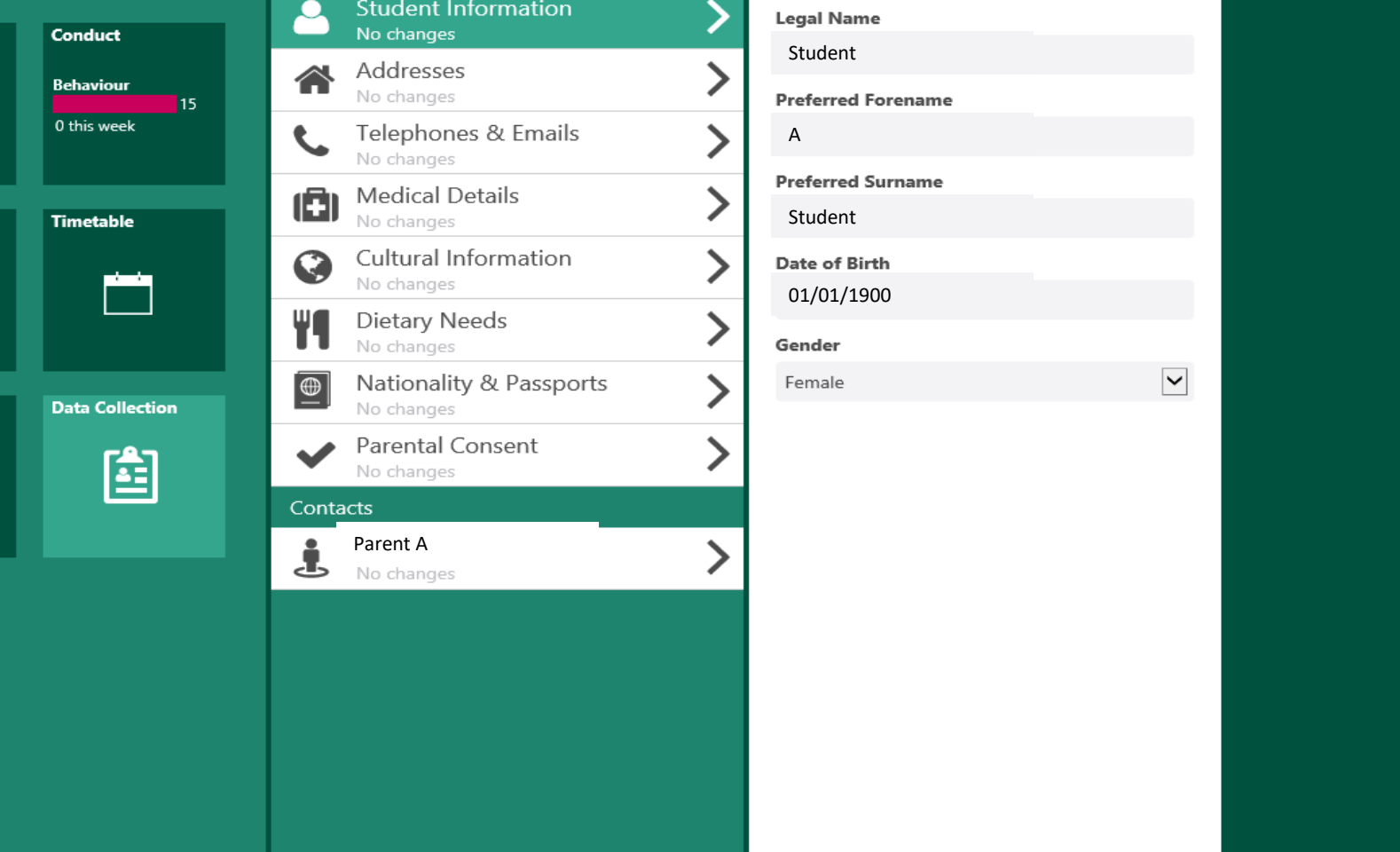

Data Collection/Student Information

Parkwood Academy

 $\circledcirc$ Sign Out

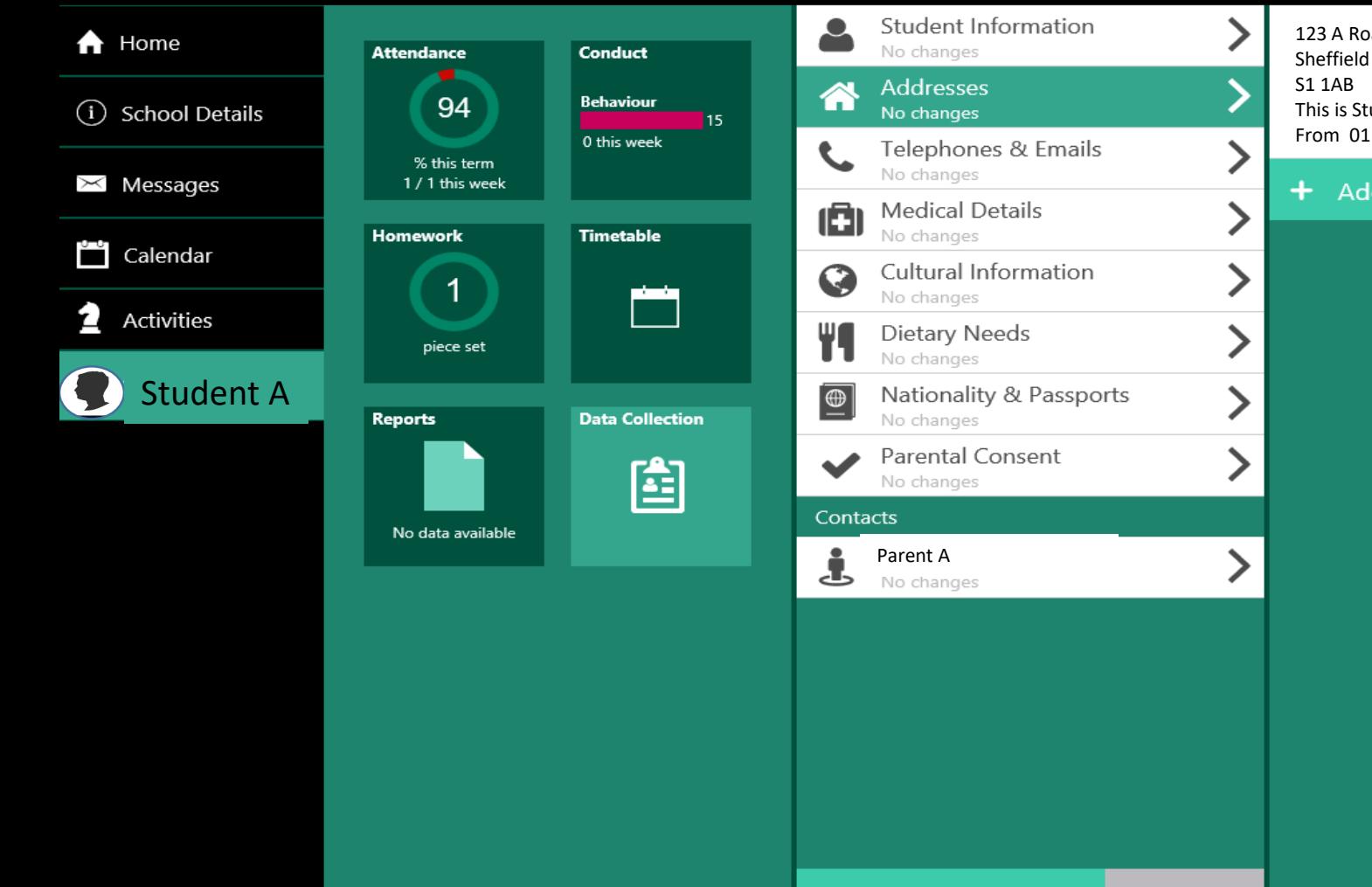

123 A Road Close Sheffield This is Student 's Home Address From 01 Jan 1900

+ Add or Move Address

Parkwood Academy

Data Collection/Addresses

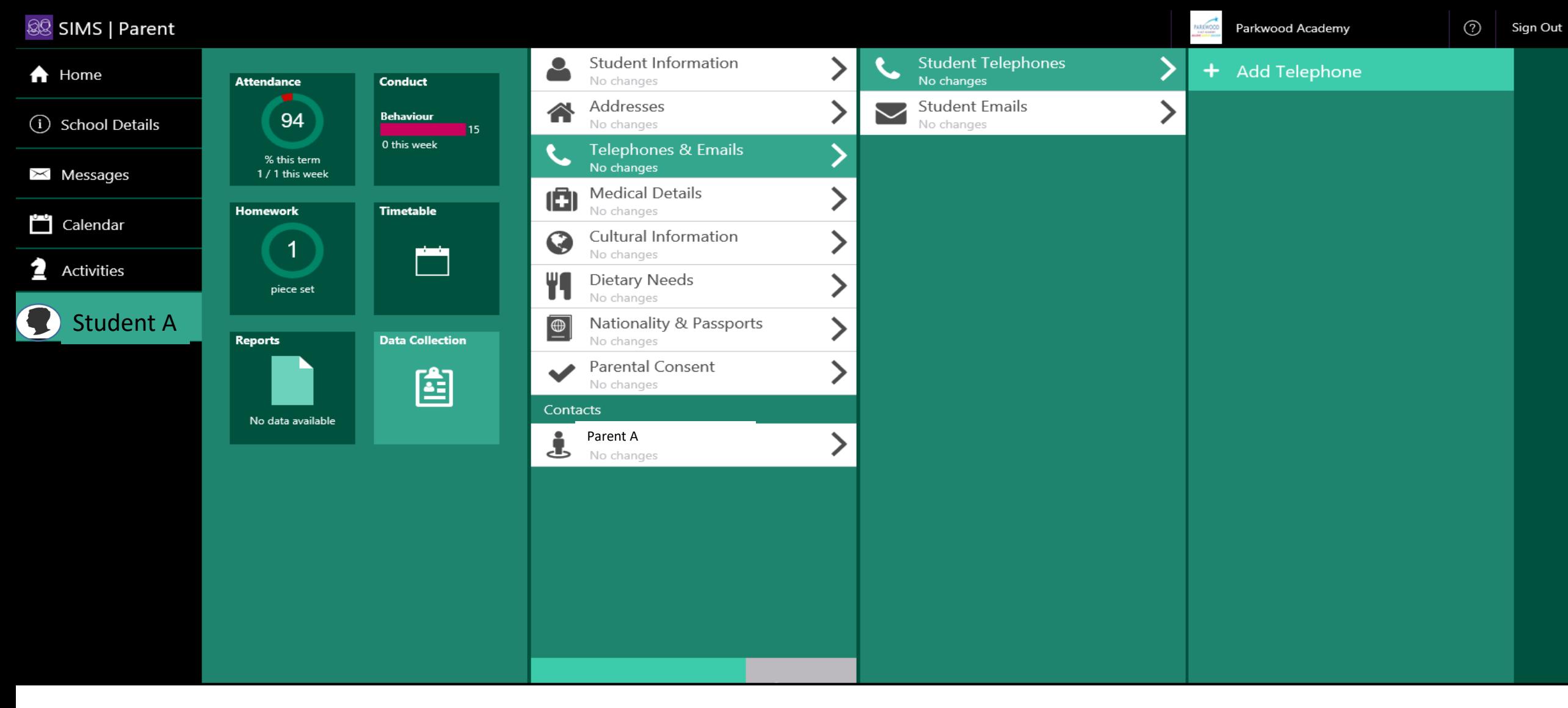

Data Collection/Student Telephone or Student Email

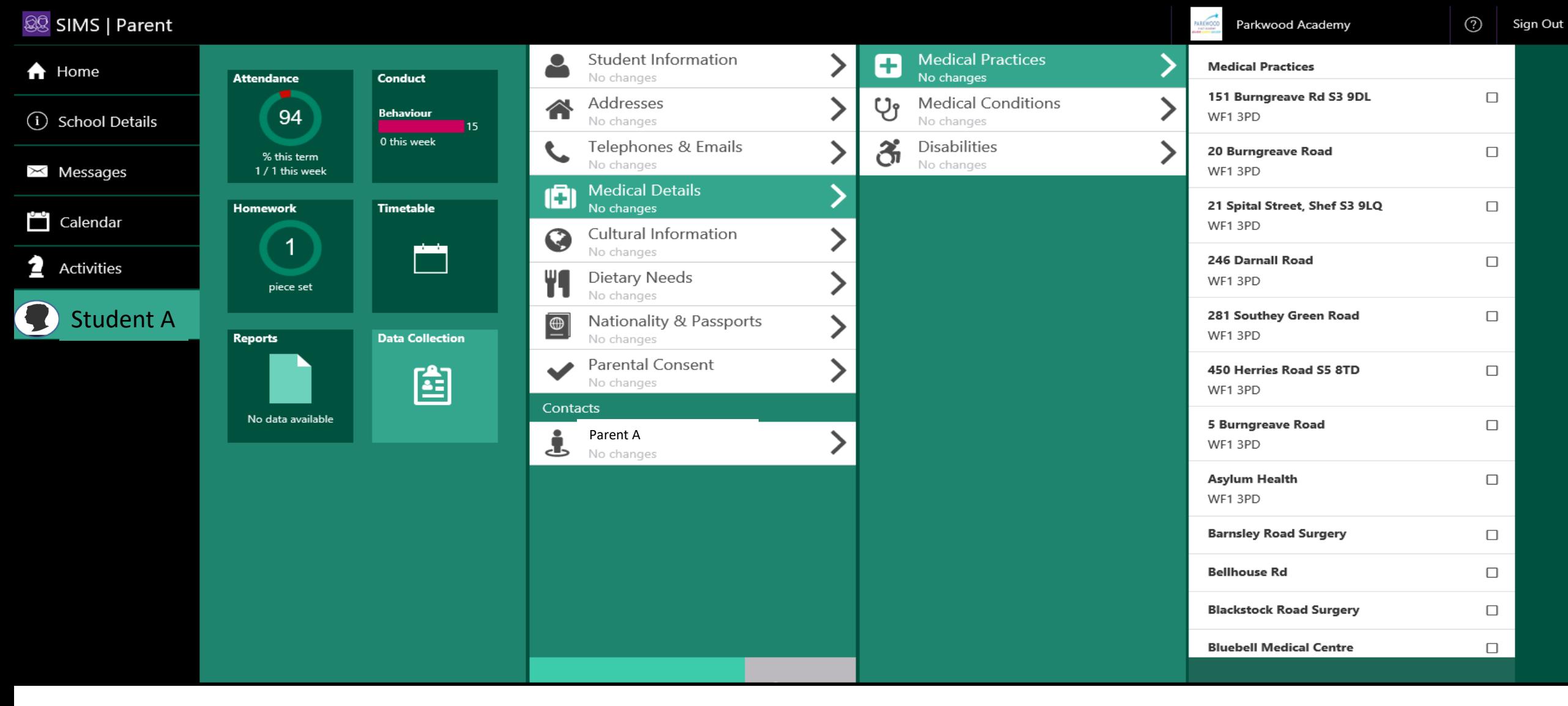

Data Collection/Medical Details/Medical Practices

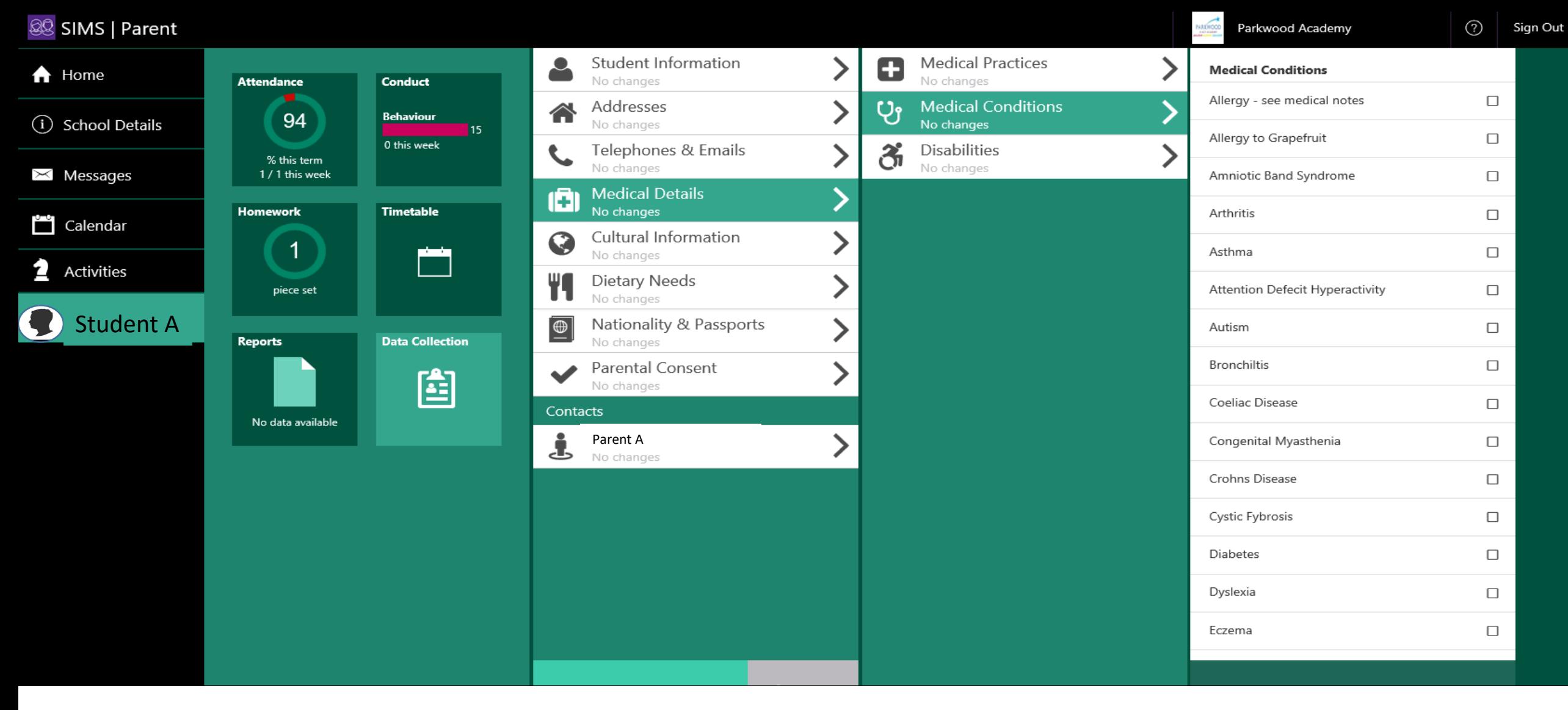

Data Collection/Medical Details/Medical Conditions

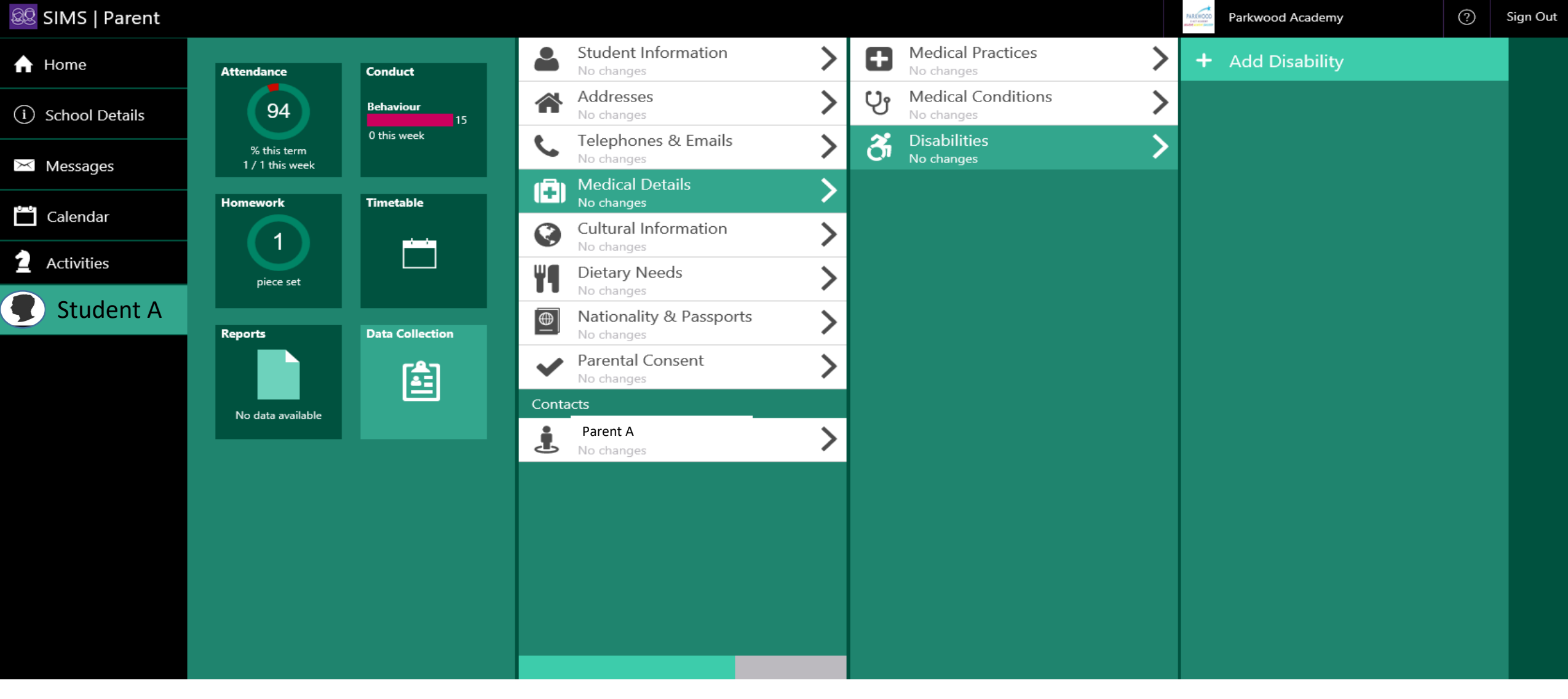

# Data Collection/Medical Details/Disabilities

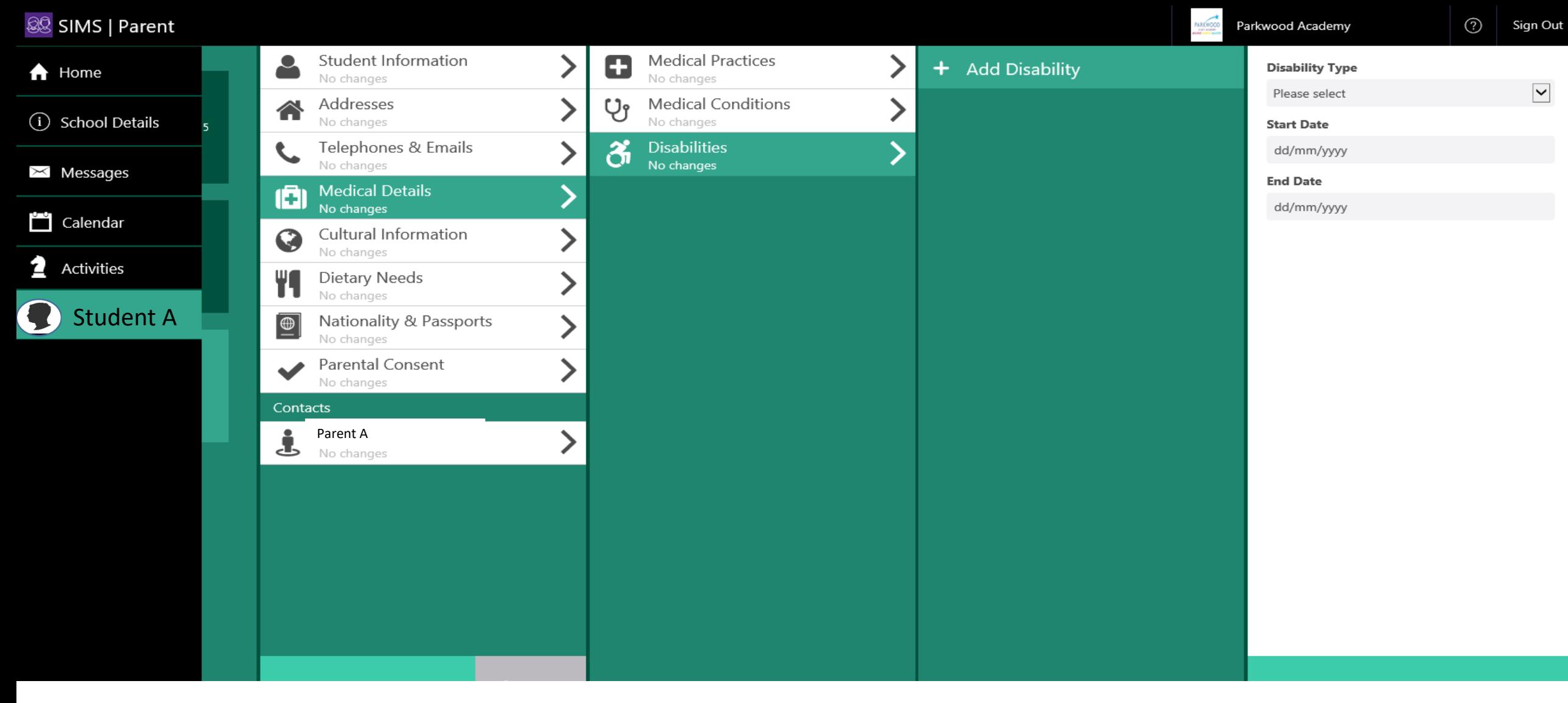

Data Collection/Medical Details/Disabilities/Add Disability

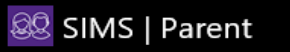

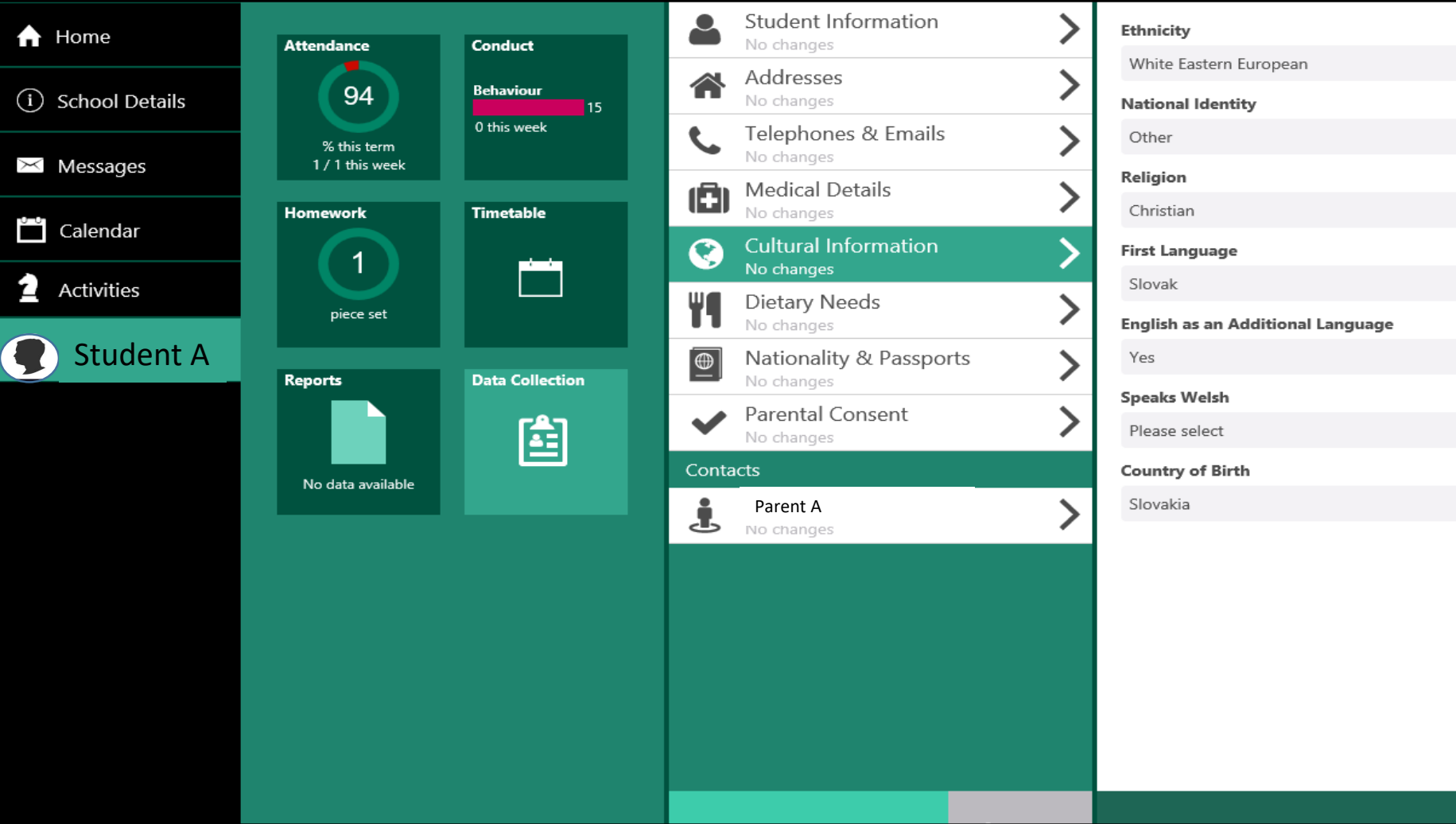

# Data Collection/Cultural Information

Parkwood Academy

**FARKWO** 

 $\blacktriangledown$ 

 $\blacktriangleright$ 

 $\blacktriangledown$ 

 $\blacktriangleright$ 

 $\boxed{\checkmark}$ 

 $\blacktriangledown$ 

 $\blacktriangleright$ 

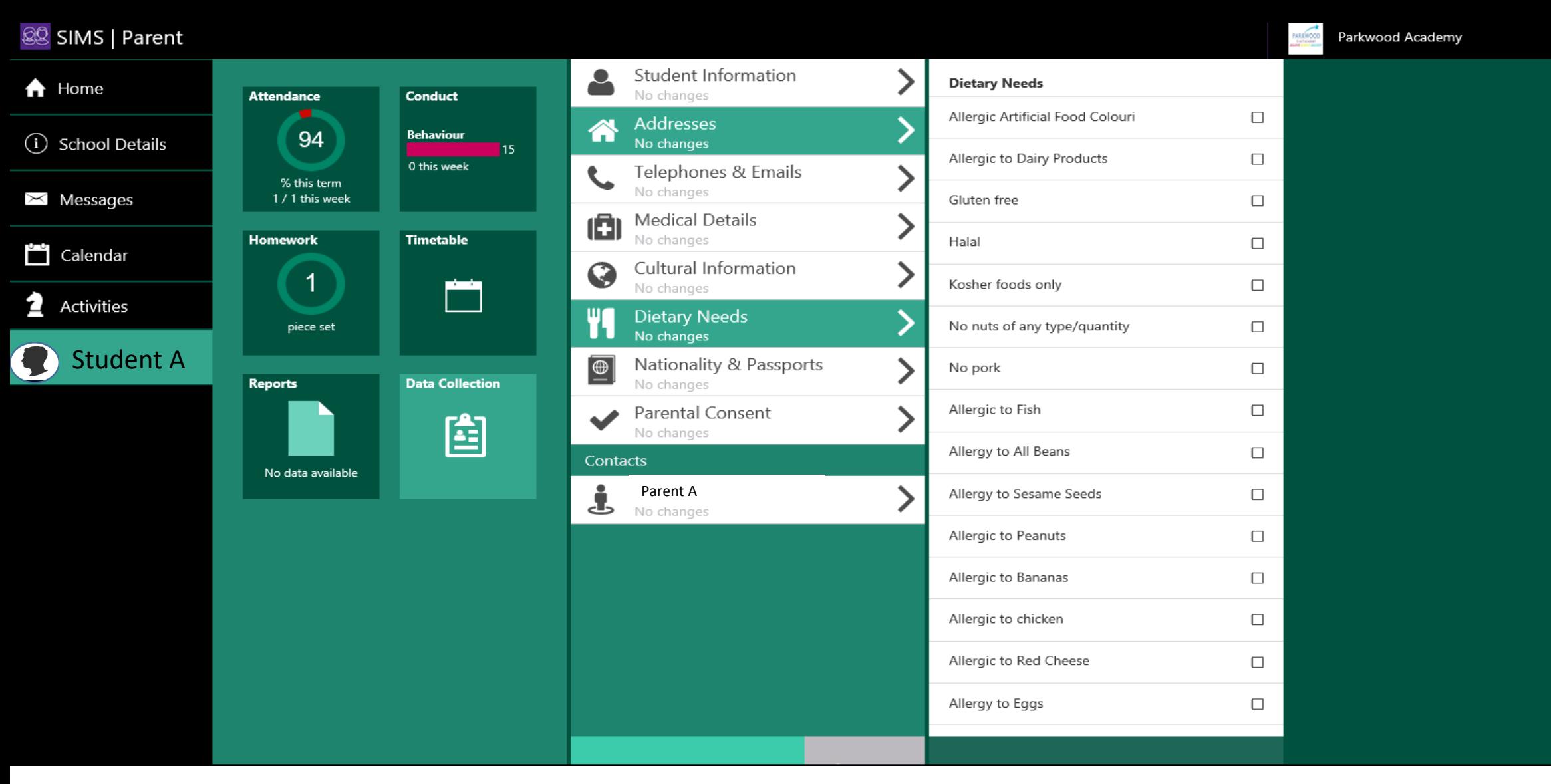

Data Collection/Medical Details/Disabilities/Add Disability

 $\odot$ Sign Out

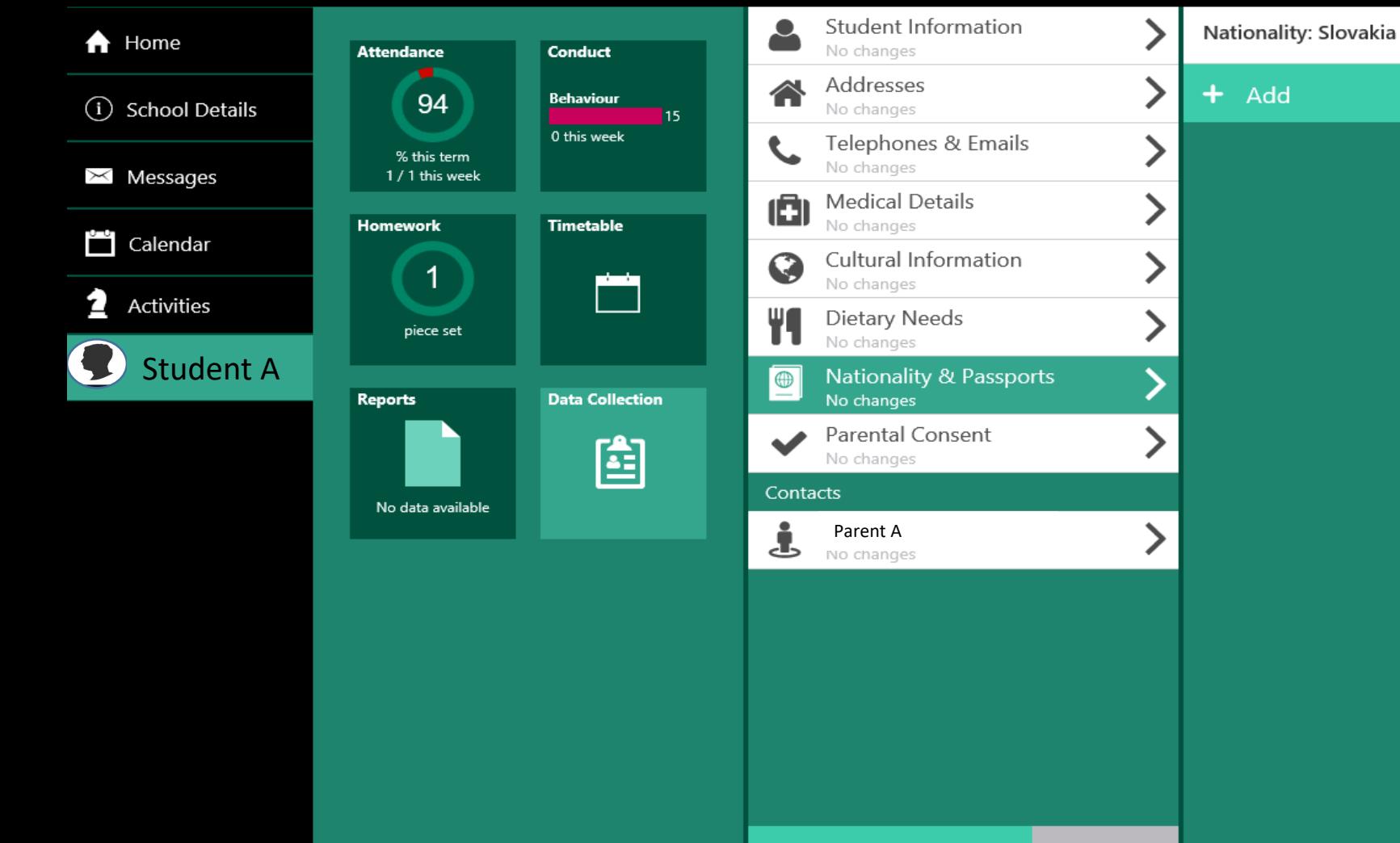

Data Collection/National & Passports

Parkwood Academy

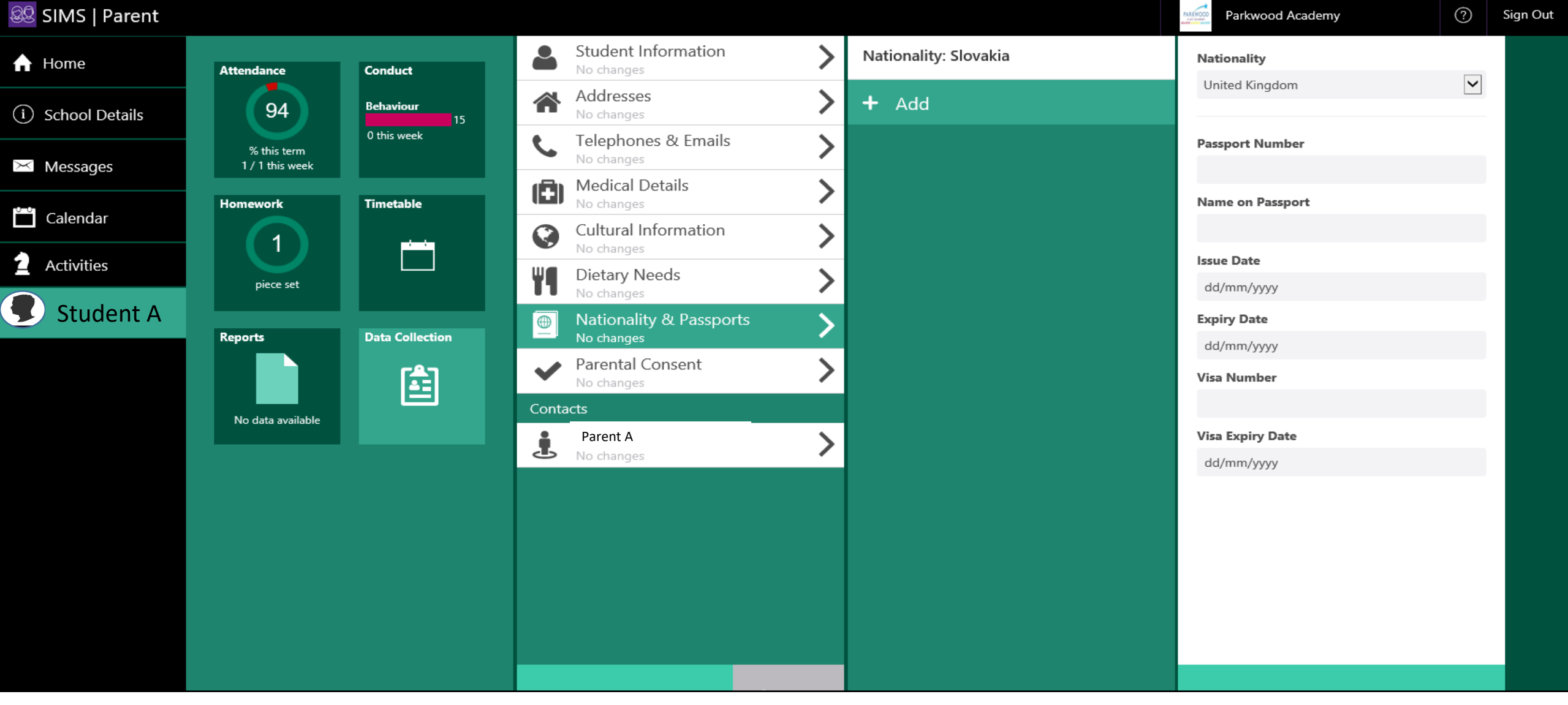

Data Collection/National & Passports/ Add Details

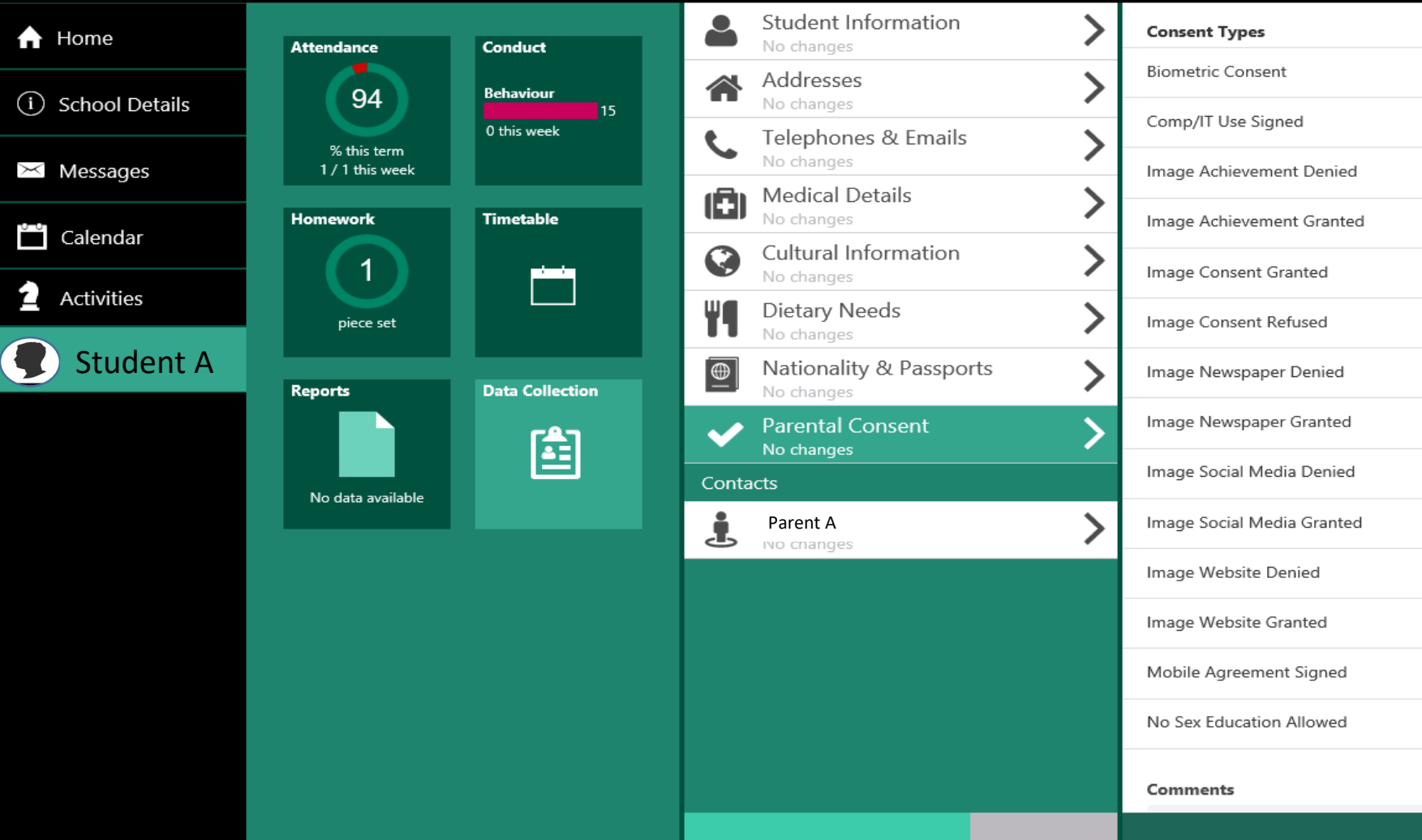

# Data Collection/Parental Consent

 $\boxdot$ 

 $\Box$ 

 $\Box$ 

 $\Box$ 

 $\Box$ 

 $\Box$ 

 $\Box$ 

 $\hfill \square$ 

 $\Box$ 

 $\Box$ 

 $\hfill \square$ 

 $\hfill \square$ 

 $\hfill \square$ 

 $\Box$ 

### && SIMS | Parent

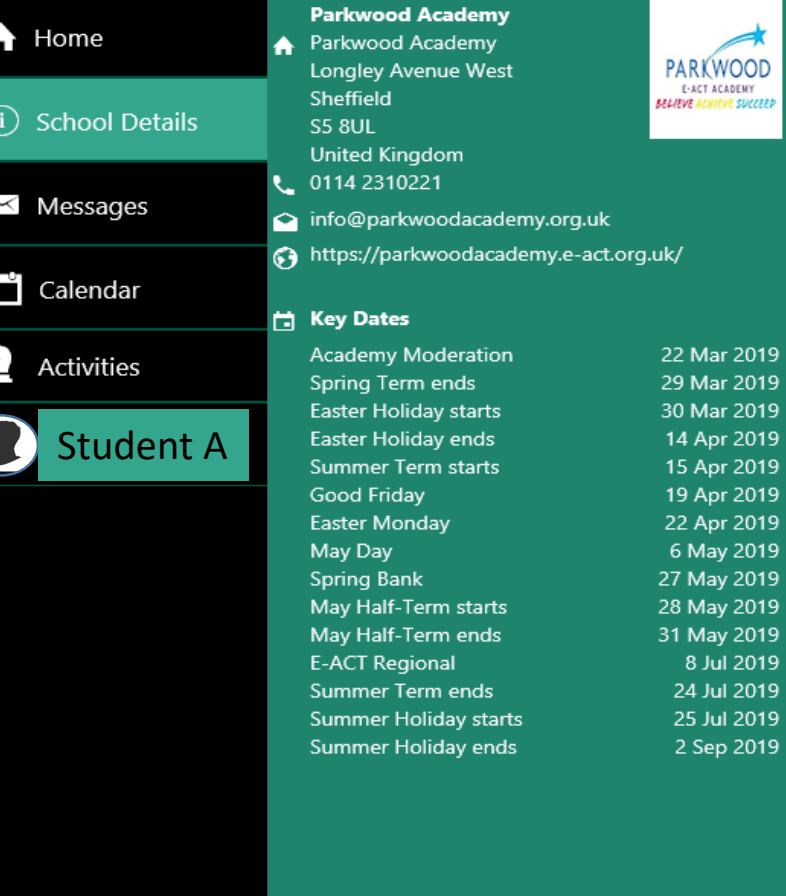

# School Details

This gives a breakdown of important school information such as; School Address, School website, School telephone number and key dates.

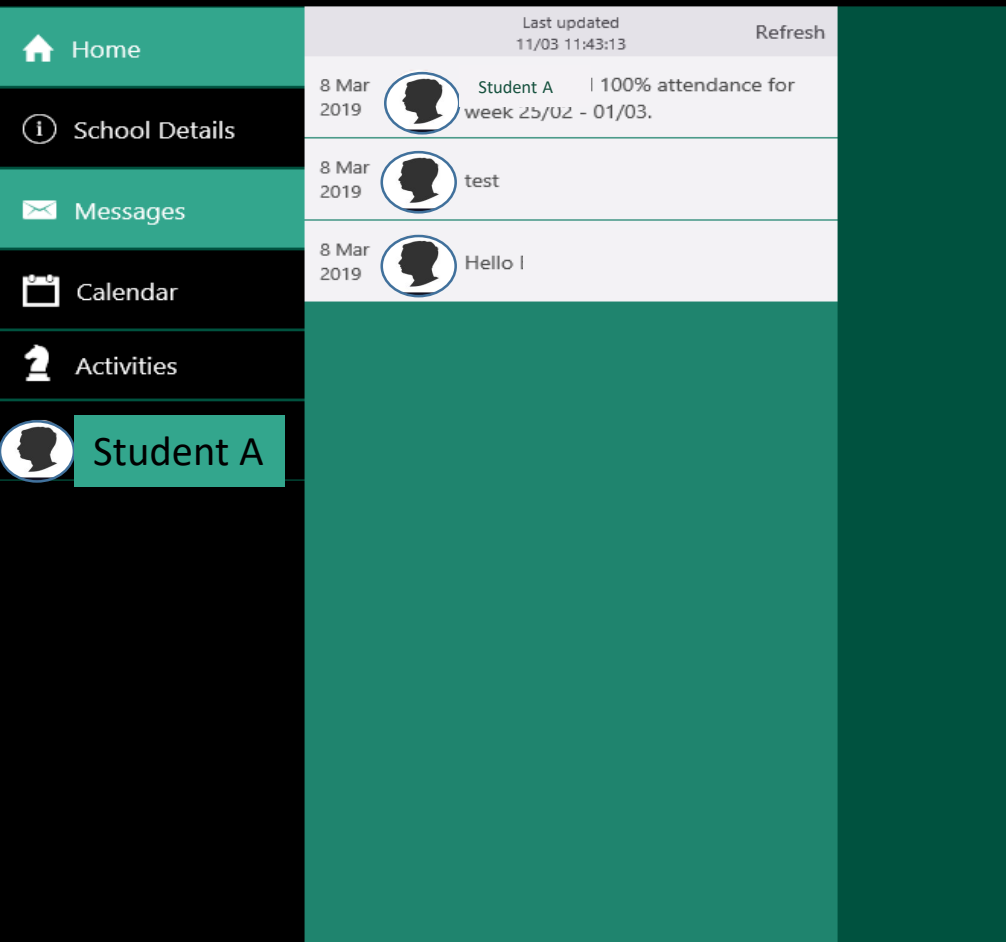

Messages(PC)

Messages can be sent by staff to parents via the message option. This is also where your weekly attendance breakdown will be sent to.

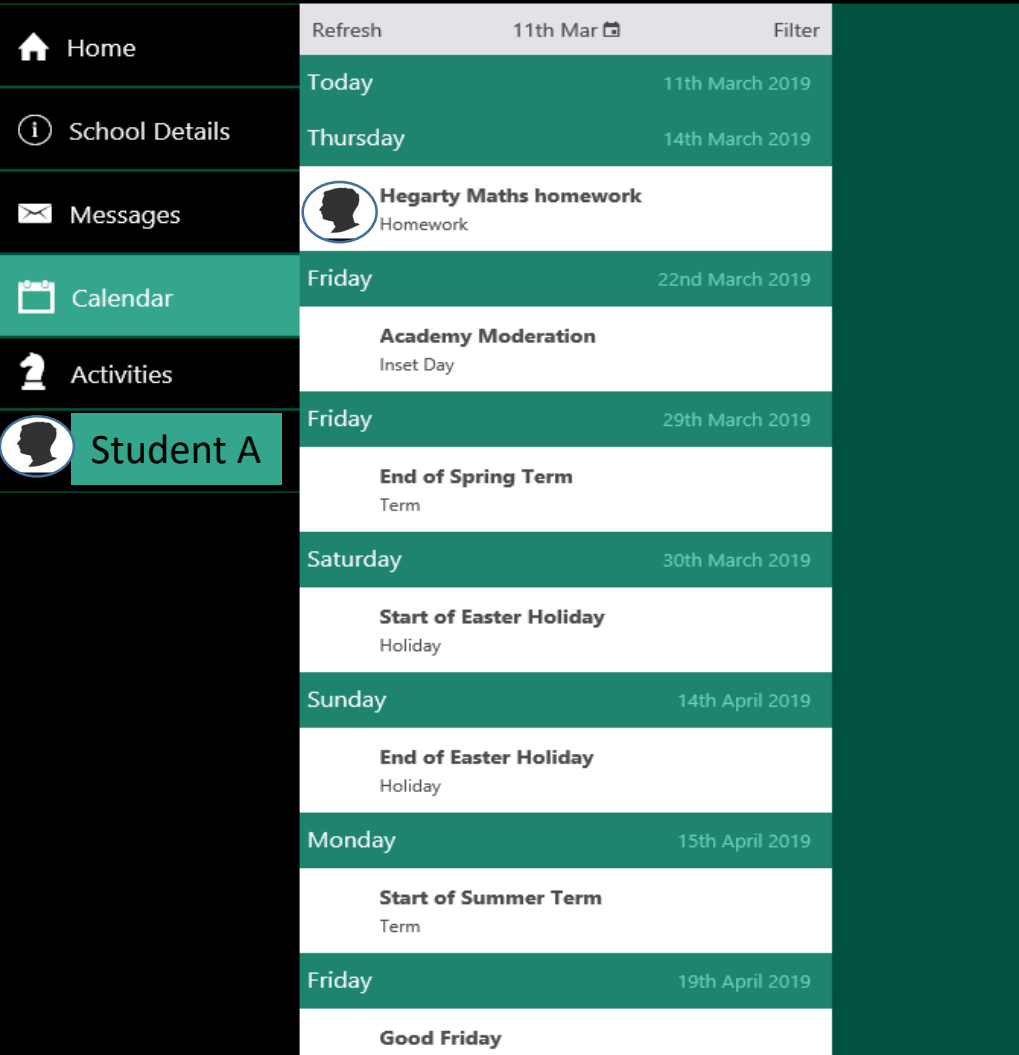

# Calendar

The Calendar will have a breakdown of all homework, extra curricular clubs and holidays that are linked to your child.

#### Y9 Girls Basketball **Respond to invite**

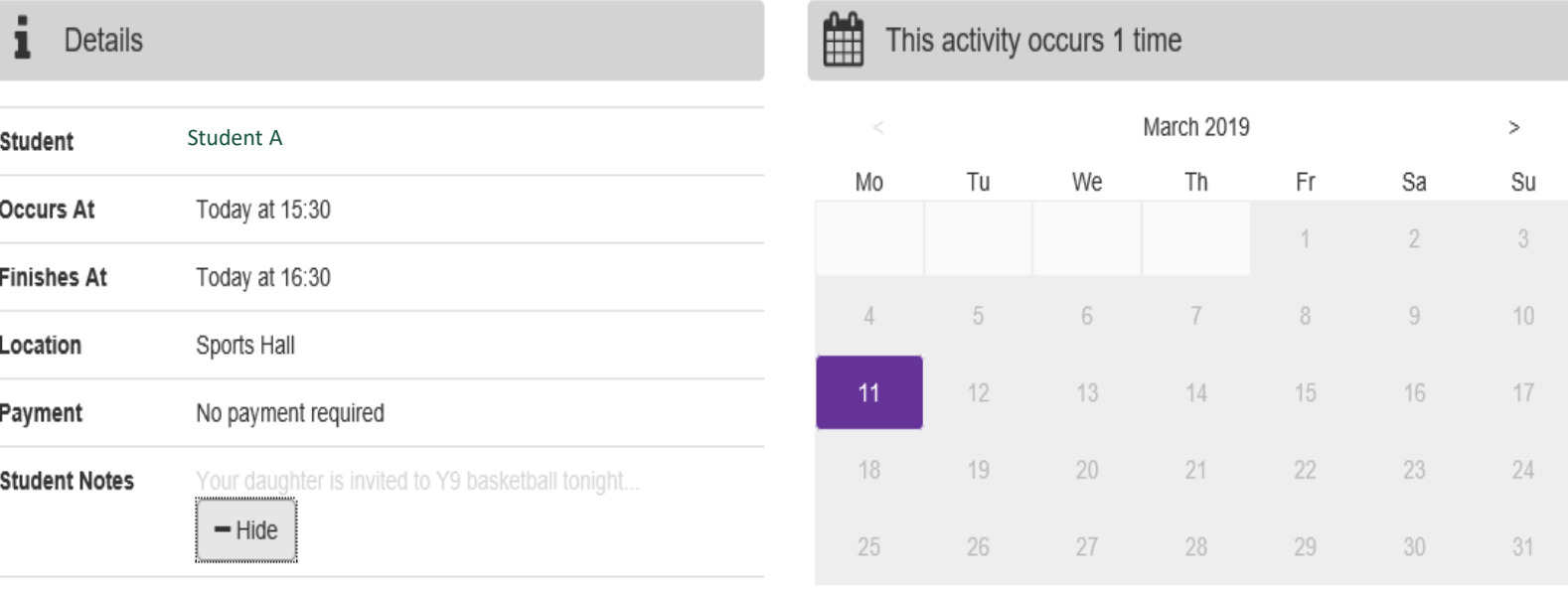

Your daughter is invited to Y9 basketball tonight

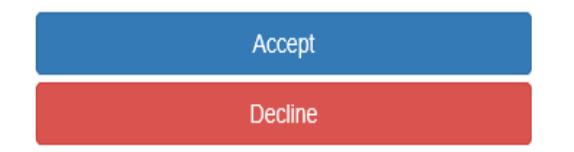

# Sims Activities

If your child is involved in any extra curricular clubs or teams, this will be shown in SIMS activities. The example above shows a child has been invited to an extra curricular basketball club which the parent has to accept. It states the time the club is on and where it is taking place.